## 欠席・遅刻連絡(茗台中学校ホームページ経由版)

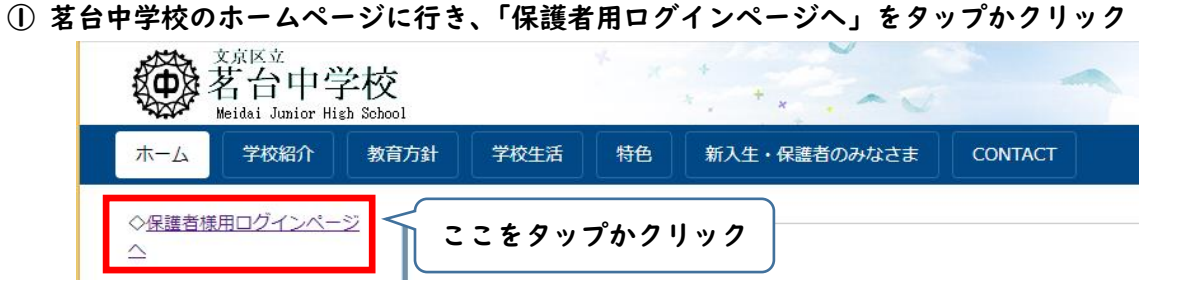

② アカウントとパスワードを入れる画面が出るので、入力する(アカウントとパスワード はフェアキャストでお知らせしたものです)

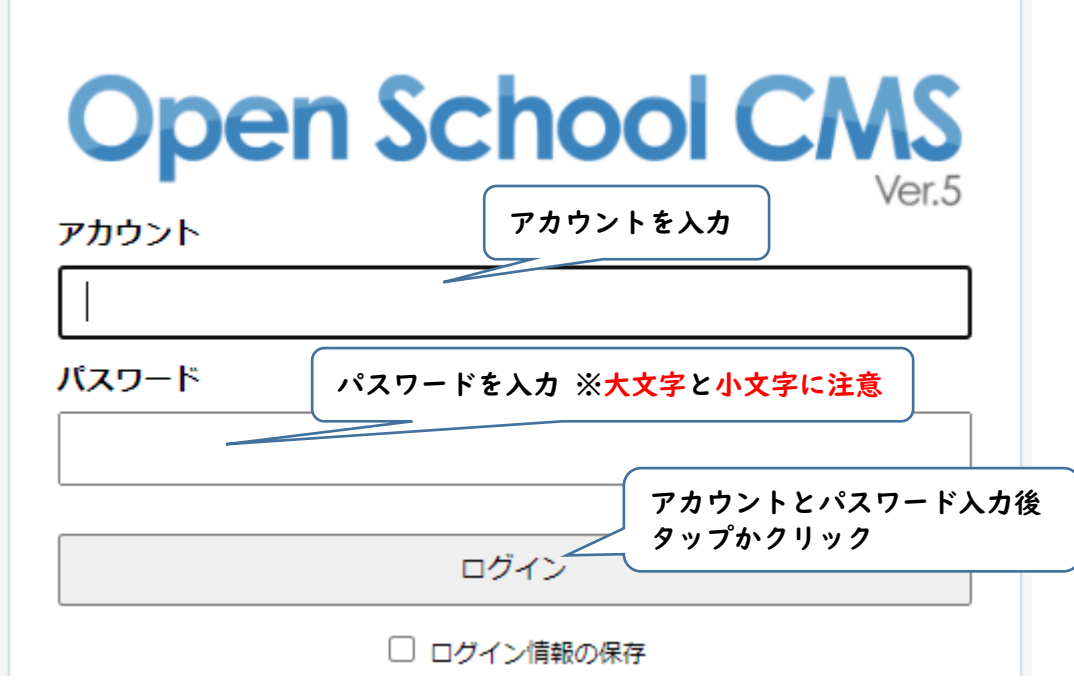

③ 「保護者用ページ」という枠が表示されるので、「保護者用ページ」をタップかクリック 注意 左の「保護者用ログインページへ」ではなく、右側の「保護者用ページ」です。

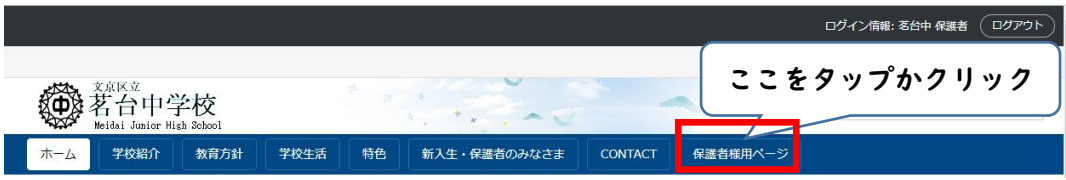

④ 「各種連絡フォーム」→「欠席・遅刻連絡フォーム」をタップかクリック

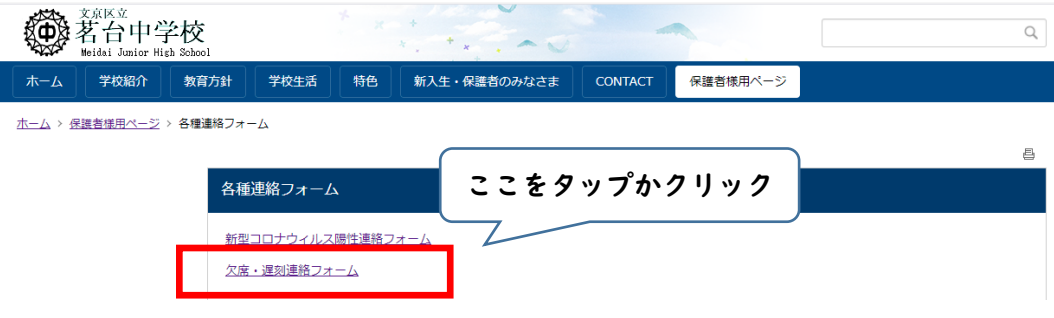

## ⑤ 欠席・遅刻連絡フォームが開きます

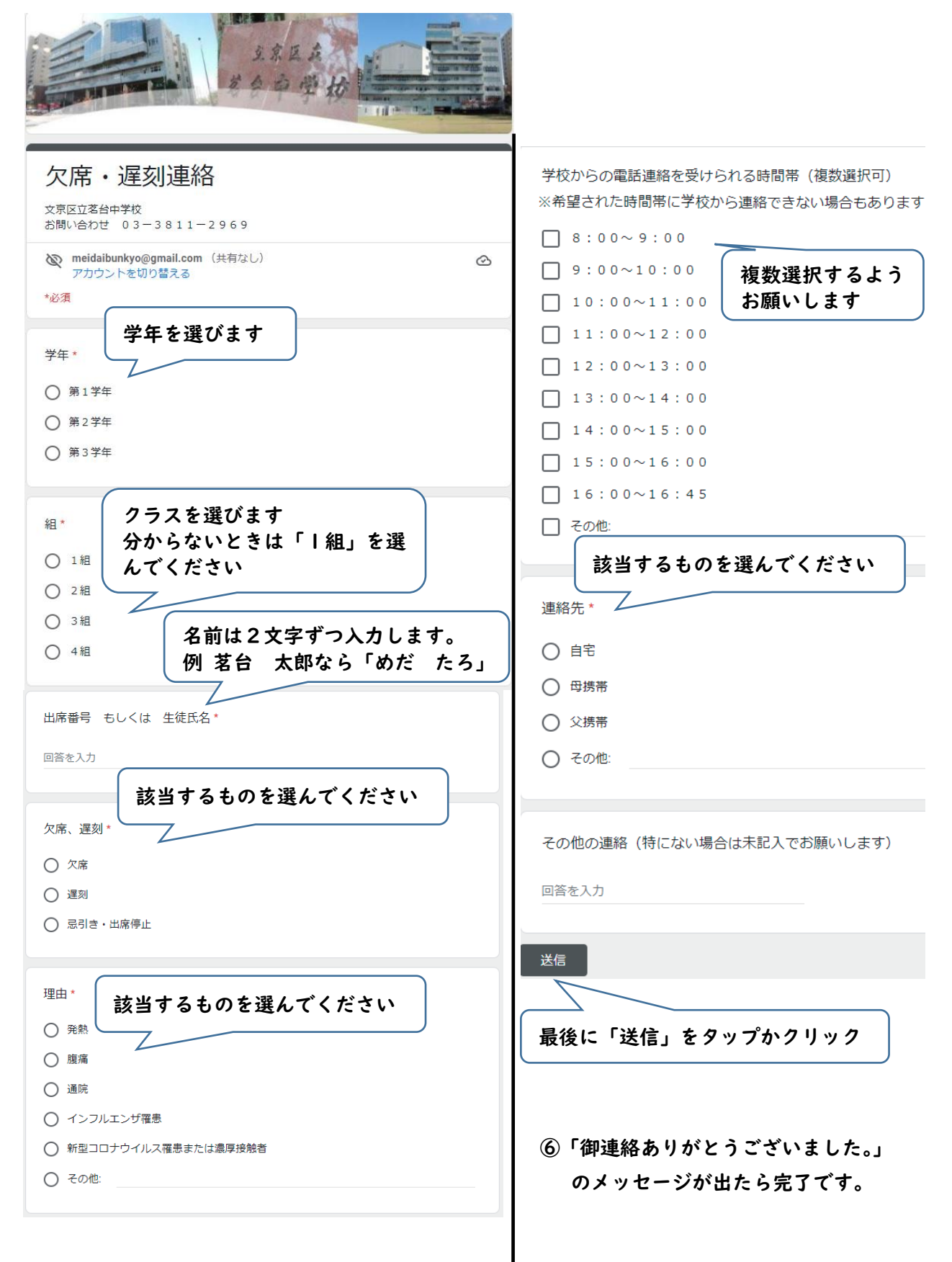